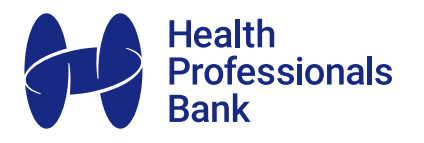

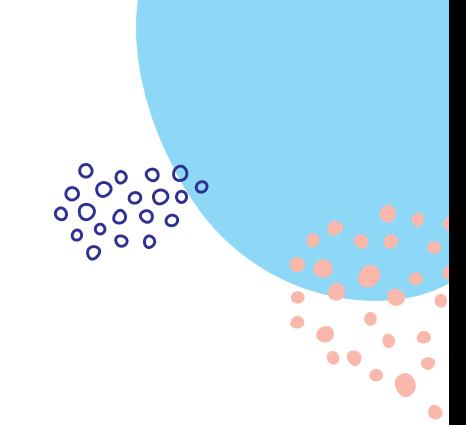

## How to manage your payments

The new Health Professionals Bank Mobile Banking App<sup>1</sup> is designed to make managing payments fast, simple and secure.

#### **Contents**

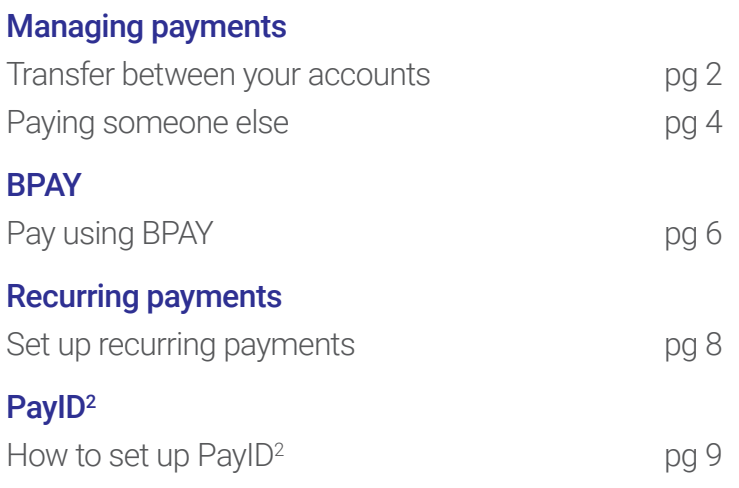

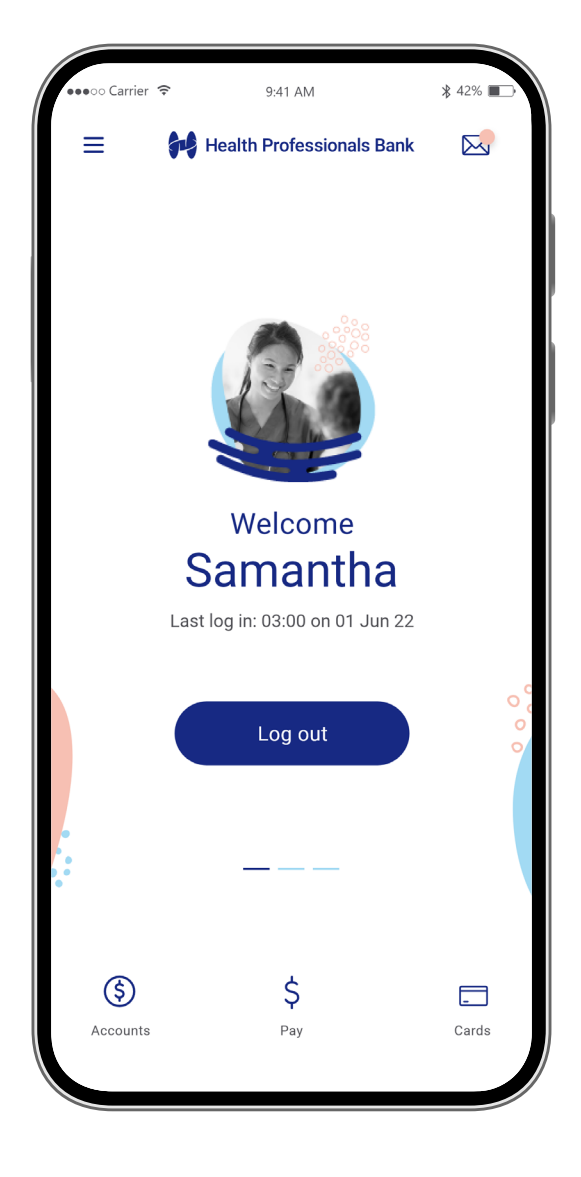

#### **Download the app**

Make sure you have your Member Number and your Internet Banking Access Code, then simply download the app to get started.

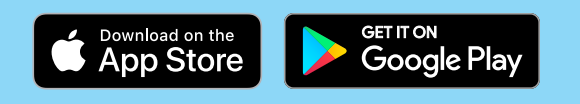

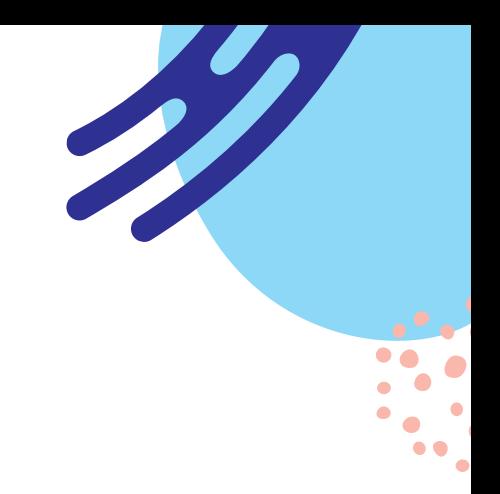

# **Managing payments**

To

 $\Box$ 

Detai  $Ar$   $\ddot{\bullet}$ 

Choose an account

Everyday Account

Samantha Smith

812472 12345S1

### **Transfer between your accounts**

**1** From the home **2** The app will ask you 9:41 AM  $* 42$ screen, select the **What do you want to AL** Health Professionals Bank  $\bar{\mathsf{N}}$ **Pay** button. **do?** Select **Transfer**. What do you want to do?  $\mathcal{C}$  $\begin{bmatrix} \overline{\mathbf{D}} \\ \overline{\mathbf{M}} \end{bmatrix}$ **RPAY** .<br>Pav someone Transfer Welcome Samantha  $\mathbb{R}^2$  $\begin{pmatrix} 1 & 1 \\ 1 & 1 \end{pmatrix}$  $\qquad \qquad \Box$ Last log in: 03:00 on 01 Jun 22 Future<br>payments Manage<br>pavees Manage<br>PaviDs Log out  $\circledS$  $\qquad \qquad \Box$  $\boxed{\times}$ \$  $Pa$ **3** Select the account **4 Enter the amount**  9:41 AM  $* 42%$ 9:41 AM you want to transfer **to transfer** and **\*** 42% ■ **Transfer**  $\overline{B}$ **Transfer**  $\overline{B}$ money out of, and a description the account the (optional).  $\Box$  $\Box$ money will go into. Samantha Smith From  $\Box$ \$3,000.00 Available Samantha Smith<br>812472 12345S3  $\ddot{\phantom{a}}$ \$3,000.00 Available

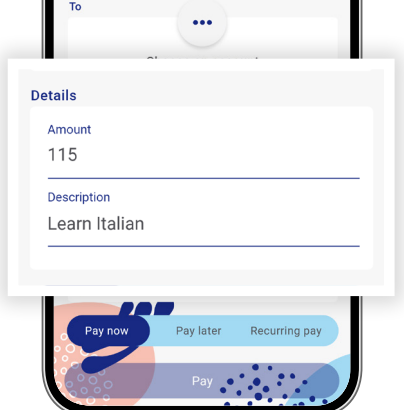

\$20.00

Available

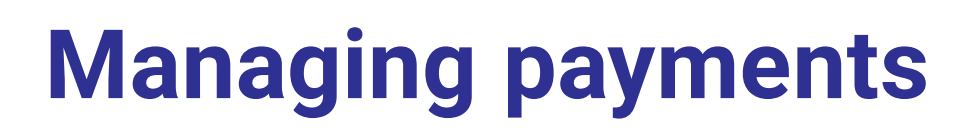

### **Transfer between your accounts – cont'd**

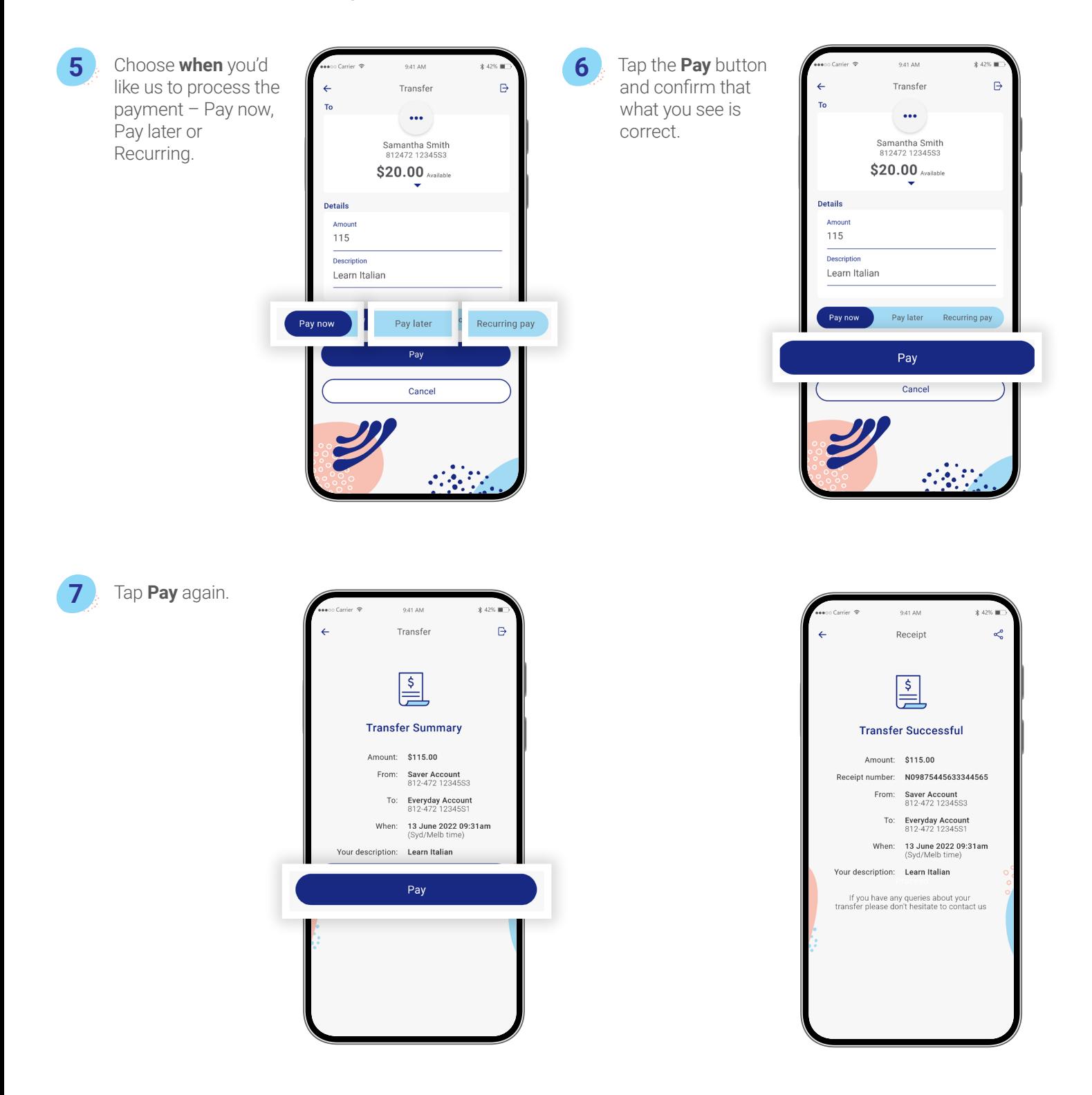

00000<br>0000<br>0000

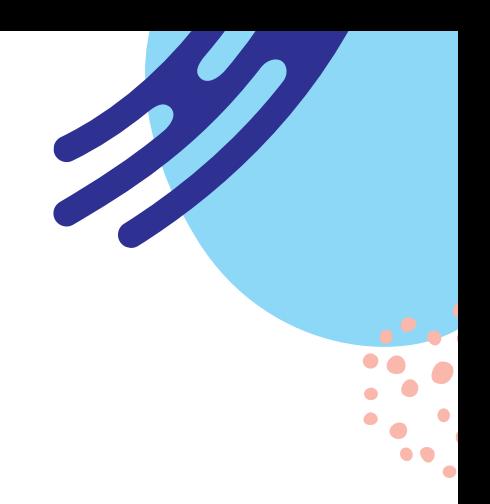

## **Managing payments**

### **Paying someone else**

**1** You can pay an individual or Business using their BSB & account number, or with their PayID<sup>2</sup>. Start by tapping **Pay**.

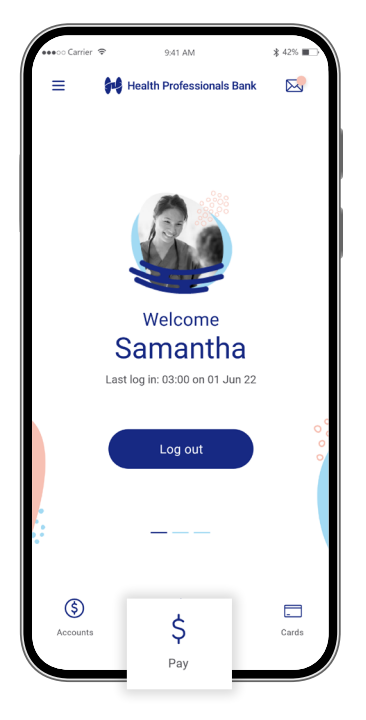

**2** Next, tap **Pay someone**.

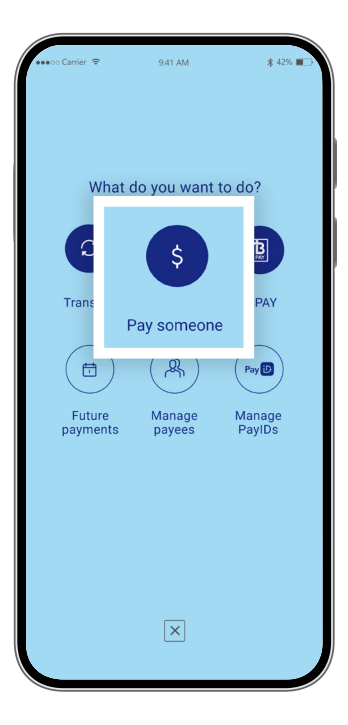

**3** If you're paying an existing Payee, select them by tapping their nickname and go to step 6. Otherwise tap **New**.

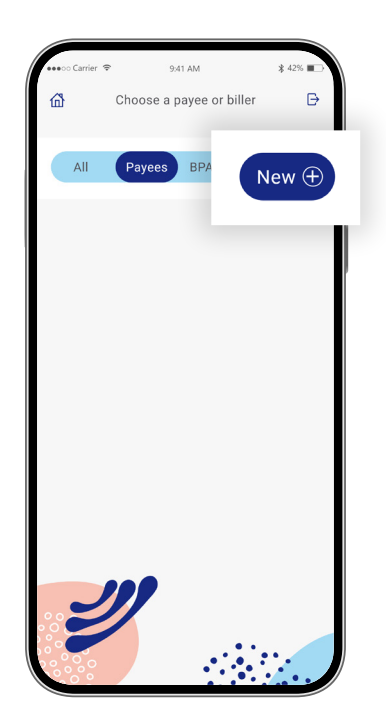

**4 Select an option**: pay by BSB and account number, PayID<sup>2</sup> alias (email, mobile, ABN) or BPAY.

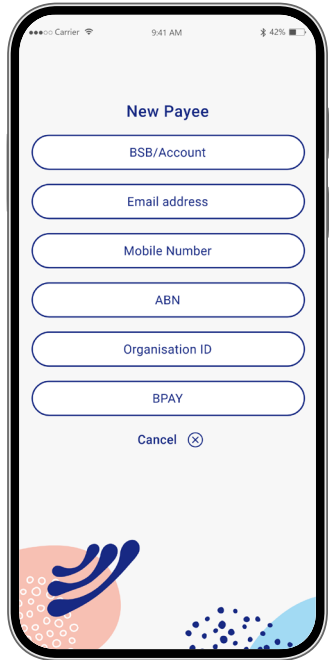

# **Managing payments**

### **Paying someone else – cont'd**

9:41 AM **5** Enter the recipient's  $* 128$ **6** Under **Details**, enter 9:41 AM payment details and **Transfer**  $\Rightarrow$  $\overline{B}$ Mobile number the amount you tap **Validate**. wish to pay. Enter  $\ddotsc$ Choose from my contacts any Reference Samantha Smith<br>812472 1234583 Details details requested by  $$20.00.$ Mobile number the payee. You can **Details** also enter an  $\overline{e.g. 0423 XXX X00X}$ optional description Amount 115 for yourself and Validate assign the Payee a Description Learn Italian nickname, so you can quickly pay them in future. Pay Cance  $\mathcal{L}(\mathcal{A},\mathcal{C})$ **7** Choose when you'd **8** Tap the **Pay** button out an  $0.41.4$ like us to process the and confirm that  $\overline{B}$  $\overline{B}$ **Transfer Transfer** payment – Pay now, what you see is correct. Tap **Pay**  Pay later or recurring.  $\ddot{\phantom{a}}\phantom{a}\phantom{a}\phantom{a}\phantom{a}$  $\ddot{\phantom{a}}$ again. Samantha Smith<br>812472 12345S3 Samantha Smith<br>812472 12345S3 \$20.00 Available \$20.00 Availabl Details **Details** Amount Amount 115 115 **Description** Description Learn Italian Learn Italian Recurring pay Pay now Pay later Pay now Pay later  $Pay$ Cancel Cancel 

### **BPAY**

### **Pay using BPAY**

**1** From the home screen, select the **Pay** button.

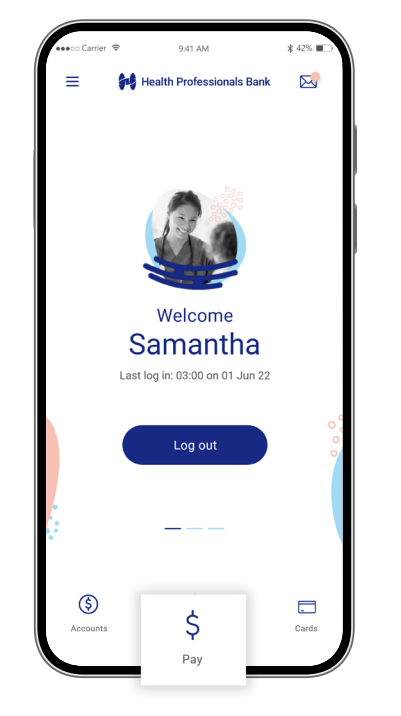

**2** The app will ask you **What do you want to do**? Select **BPAY**.

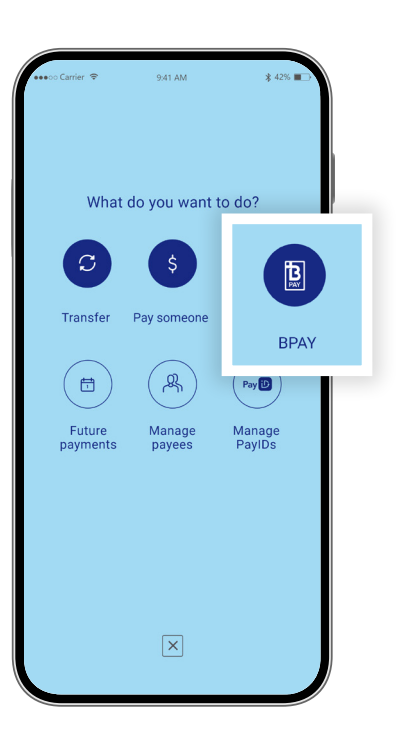

**3** If you are paying a pre-existing payee, tap on their nickname and go to step 6. Otherwise tap on **New**, then BPAY.

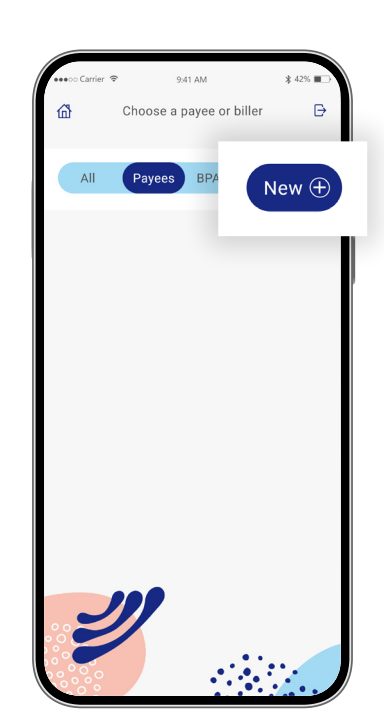

**4** Enter the **BPAY Biller Code** of the organisation you wish to pay, then select **Validate**.

![](_page_5_Picture_9.jpeg)

![](_page_5_Picture_10.jpeg)

### **BPAY**

### õ ò

 $\bullet$ 

### **Pay using BPAY – cont'd**

![](_page_6_Picture_3.jpeg)

![](_page_7_Picture_0.jpeg)

## **Recurring transactions**

### **Set up recurring payments**

1 You can set up regular payments for all payment types, whether paying a bill via BPAY, transferring between accounts, paying by PayID2 or by BSB and account number.

![](_page_7_Picture_5.jpeg)

**2** When you reach the **Pay** screen, select **Recurring**, instead of Pay now or Pay later.

![](_page_7_Picture_7.jpeg)

**3** Enter a **Start date**, **Frequency** and **Payment schedule**  for the regular transfer you wish to make.

![](_page_7_Picture_10.jpeg)

**4** Tap the **Pay** button and confirm that what you see is correct. Tap **Pay** again.

![](_page_7_Picture_12.jpeg)

## **PayID2**

### **How to set up PayID2**

![](_page_8_Picture_2.jpeg)

 $\bullet$ 

Important information: 1. You should consider whether this service is appropriate for you before acquiring it. For additional information please refer to our Security Guide for electronic transactions and the Mobile App Terms of Use. Internet connection is needed to access the Mobile App. Normal mobile data charges apply. We test mobile banking to ensure compatibility with the majority of popular devices, but cannot guarantee compatibility with all devices and operating systems. 2. PayID Terms of Use apply in respect of any PayID you create, attempt to create or request that we create for an Account and must be read together with any other terms and conditions that apply to the relevant Account. The complete PayID Terms of Use can be reviewed and accepted before you create any PayID within your Internet Banking. **3.** The phones screens shown are for illustration purposes. There may be slight colour, wording or display variances between Android and iOS and the version you are viewing on. Health Professionals Bank is a division of Teachers Mutual Bank Limited ABN 30 087 650 459 AFSL/Australian Credit Licence 238981 | DB02110-HPB-0522-ManagePayments